# Using the Connect mobile app

## Mobile App - Download the Connected Community App

- On your mobile device, navigate to your platform's App Store (Google Play Store or Apple App Store).
- 2. Search for Connected Community.
- 3. Download the app.

## Google Play Store

## **Apple App Store**

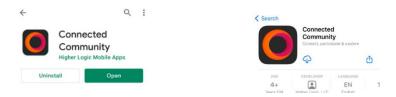

## Mobile App - Log In

Logging in to the Higher Logic mobile app, called **Connected Community**, is a quick, two-step process. **Steps** 

- Enter your organization's community domain: connect.asminternational.org.
- 2. Do not include "https" or "www"; provide your domain only. Tap Next.

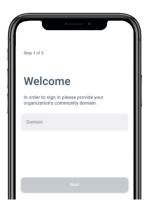

- 3. Enter your account email address and password.
- 4. Tap Login.

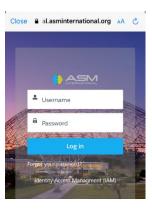

## Mobile App - Search & Filter the Feed

The **Feed** is the heart of the mobile experience; it's where you go to **view** all the latest content from your peers and **contribute** your own.

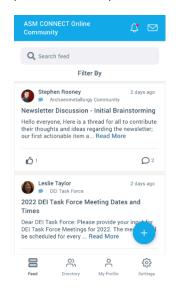

Tap the **Feed** icon at the bottom left of the screen.

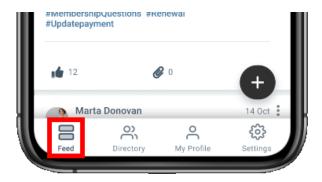

By default, the Feed shows the *latest* content across *every* community you belong to, including:

- Events
- Discussions
- Library entries

#### Search the Feed

Along with filtering, searching is the easiest way to pinpoint specific content.

- 1. Tap the search field to display your phone's keypad.
- 2. Enter your search term, using typical search best practices (e.g., quotes around multiple words, like the example below).
- 3. Press the search key on your phone to view the results.

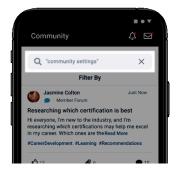

Your search "filter" will remain active until you either:

- log out
- or manually remove it by tapping the X in the search field, followed by Confirm in the confirmation popup.

#### Filter the Feed

Along with searching, filtering is the best way to find what you're looking for. Let's look at how to filter the Feed for a more granular view, both in terms of the **content types** shown and from which **communities**.

To access these filters, tap the **Filter By** button at the top of the page.

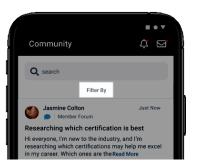

The resulting page has two areas:

- Filter by Content Type Tap to filter the Feed to one or multiple content types.
- Filter by Community Here, you can filter the selected content to specific communities in three ways:
  - My Communities This is the default option, which presents content from every community you belong to.
  - All Communities View content from ALL communities you have permission to access. This includes the communities you've joined AND all public communities.
  - Specific communities Below the previous two options is a list of all
    communities you've joined or have permission to view. Tap the boxes to filter
    to just those communities.

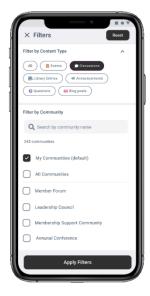

#### Mobile App - Contribute Content

Along with viewing content *other* members share, *contributing your own* is likely one of the main activities you'll engage in. So, let's learn the various ways you can do so using the Higher Logic mobile app.

## How to begin the process

You can only contribute content while viewing the **Feed**. To do so, tap the **(+)** icon at the bottom right of the screen.

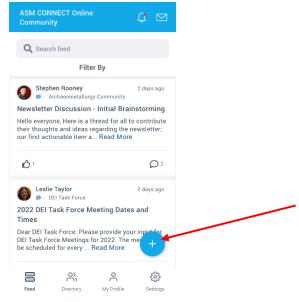

## Create a discussion or question

- 1. Tap the (+) icon at the bottom right of the Feed.
- 2. Tap Content Type and select Start a Thread.
- 3. Tap **Community** and select the community in which to post your thread. You'll be able to choose from any communities you belong to, as well as any public communities.
- 4. At this point, you can choose what type of thread to create: **discussion** or **question**. Tap the **Focus Thread as** menu and make your selection.
- Regardless of your choice, enter a subject and write your discussion or question in the applicable fields.
- (Optional) Tap the paperclip icon to attach a file (image, video, etc.) and/or the chain icon to insert a hyperlink.
- 7. Tap **Post** to add your discussion or question to the chosen community.

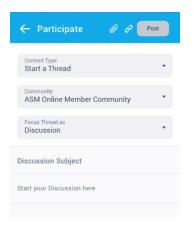

## Create a Library Entry

You can think of Library Entries as *containers for individual files*; you can upload multiple files to a Library Entry.

- 1. Tap the (+) icon at the bottom right of the Feed.
- Tap Content Type and select Upload a Library Entry.
- 3. Tap **Library** and select the community Library in which to upload your Entry. You'll be able to choose from any communities you belong to, as well as any public communities.

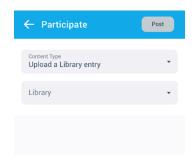

- 4. Enter a subject and describe your Entry in the applicable fields.
- Tap the paperclip icon to attach a file (image, video, etc.). You can do this multiple times to add multiple files to the Entry.
- 6. (Optional) Tap the chain icon to insert a hyperlink.

## Mobile App - Using the Directory

The **Directory** serves two purposes:

- Member search It enables you to search for and find other members, allowing you to view their profiles, send them messages, connect with them, and more.
- Connection hub It lists all of the people you've connected with, along with any pending requests from others wanting to connect with you. Tap the appropriate button to either reject or accept connection requests.

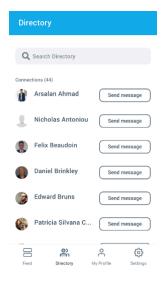

### Mobile App - Your Profile

Much like Facebook or LinkedIn, your Higher Logic account includes a profile, where you can perform a number of actions like:

- viewing your profile information,
- updating your profile picture,
- configuring privacy settings and email preferences,
- and more.

### View your profile

Tap the My Profile icon at the bottom of the screen.

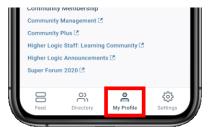

## The mobile profile experience

The profile actions you can perform within the mobile app are limited to:

- 1. Viewing your profile information on the About tab
- 2. Viewing the content you've contributed to the community on the Contributions tab

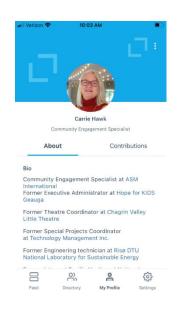

Additional questions - contact Carrie.Hawk@asminternational.org